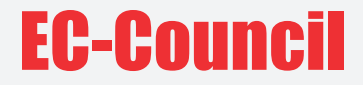

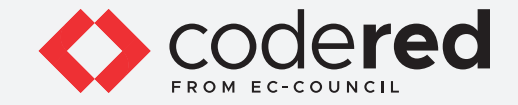

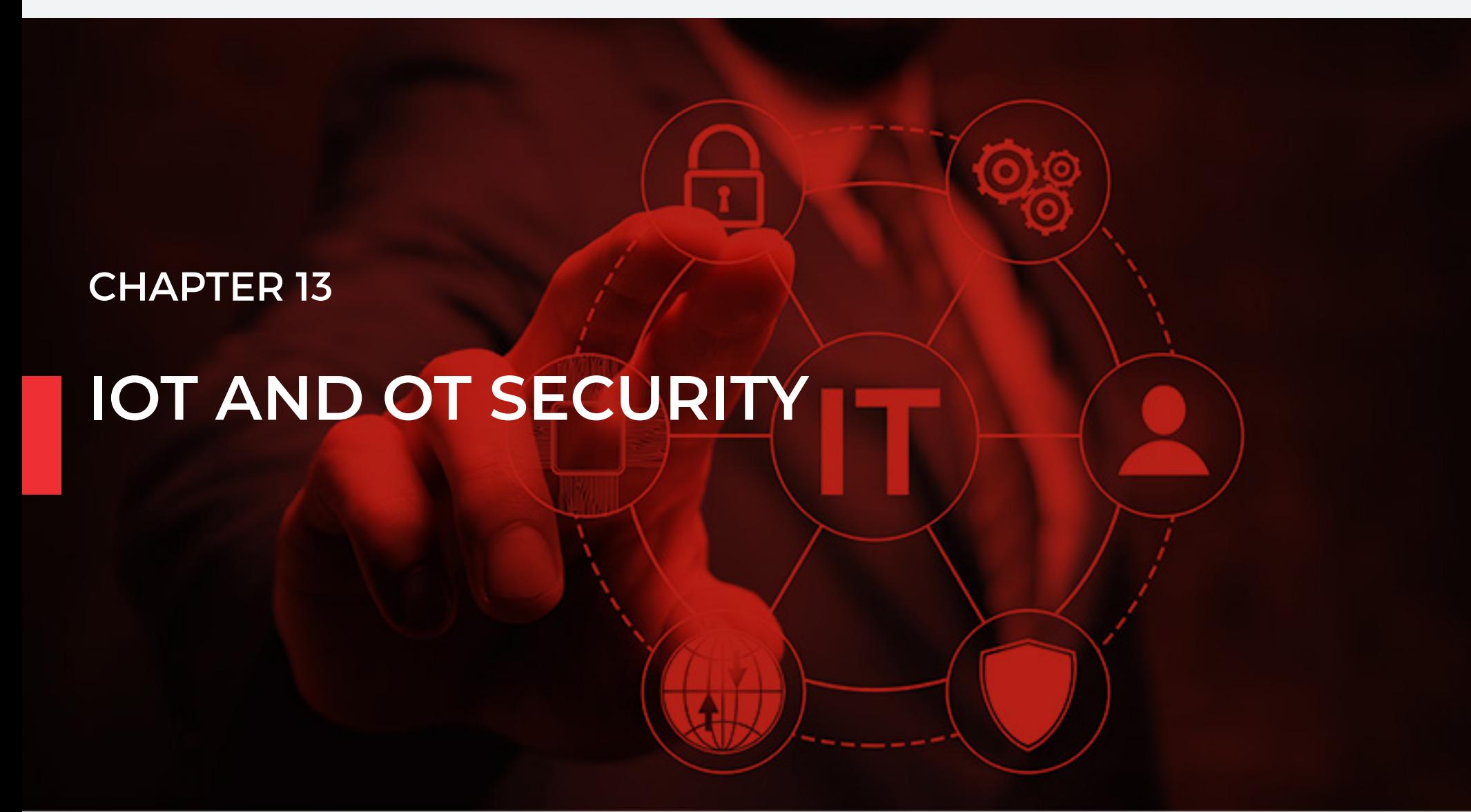

## CERTIFIED CYBERSECURITY TECHNICIAN

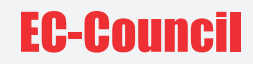

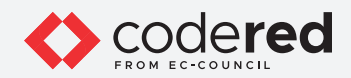

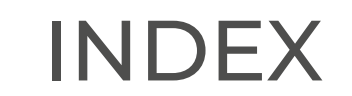

**Chapter 13: IoT and OT Security**

**Exercise 1:** Secure IoT Device Communication using TLS/SSL **05**

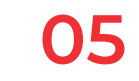

Copyrights @ 2022 EC-Council International Ltd. 2002 2008 2022 EC-Council International Ltd. 2008 2022 EC-Council International Ltd.

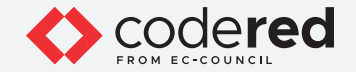

#### **LAB SCENARIO**

IoT devices are vastly different from each other, and the security of devices relies on their type and model. With no or inadequate focus on IoT device security by manufacturers, the security measures used for IoT devices are often inadequate. Therefore, an organization should focus on securing IoT devices and countering the attack scenarios in IoT-enabled environments.

An adversary uses a compromised IoT device as an entry point to a network and performs a lateral movement attack. For example, a compromised smart printer can infect other systems and devices connected to the same network. A compromised router can spread malware to all the IoT devices connected to it. Hence, a security professional must focus on implementing IoT device security to prevent the devices from unauthorized access and data theft.

#### **LAB OBJECTIVE**

The objective of this lab is to provide expert knowledge in securing IoT and OT devices. This includes knowledge of the following tasks:

• Implementation of secure IoT device communication using TLS/SSL

#### **OVERVIEW OF IOT AND OT SECURITY**

To secure an IoT network and router, user should map and monitor all devices, apply network segmentation, ensure a secure network architecture, use routers with in-built firewalls, and disable unnecessary services such as Universal Plug and Play (UPnP). This helps in restricting the attacker from accessing other parts of the network and performing targeted attacks.

IT/OT convergence is being widely adopted in industries such as traffic control systems, power plants, and manufacturing companies. These IT/ OT systems are often targeted by attackers to discover the underlying vulnerabilities and indulge in cyber-attacks. Based on the Purdue model, an IT/OT environment is divided into several levels, and each level must be secured with proper security measures.

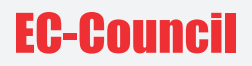

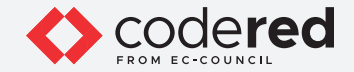

#### **LAB TASKS**

A cyber security professional or a security professional use numerous tools and techniques to configure secure communication in IoT devices. The recommended labs that will assist you in learning the implementation of security controls in the IoT device communication include:

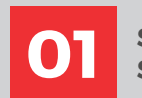

**Secure IoT Device Communication using TLS/ 01 SSL**

**Note:** Turn on PfSense Firewall virtual machine and keep it running throughout the lab exercises.

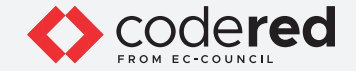

### EXERCISE 1: **SECURE IOT DEVICE COMMUNICATION USING TLS/SSL**

Encrypted communication over TLS/SSL is the key to securing IoT Device Communication.

#### **LAB SCENARIO**

As an ethical hacker or pentester or IT administrator, you should have sound knowledge of the protocols and their usages that can be implemented to create practical solutions to real-world problems. SSH is the protocol that helps to access remote control of the systems.

#### **LAB OBJECTIVE**

The objective of this lab is to demonstrate how to secure Internet of things (IoT) device communication using the Bevywise message queuing telemetry transport (MQTT) Broker and Simulator. This tool demonstrates the use of IoT devices over the virtual network. In this lab, you will learn to:

- Install and configure the Bevywise MQTT Broker.
- Implement transport layer security (TLS)/secure sockets layer (SSL) to secure IoT communication.

#### **OVERVIEW OF BEVYWISE IOT SIMULATOR**

MQTT is a lightweight messaging protocol that uses a publish/subscribe communication pattern. Because the protocol is meant for devices with a low-bandwidth, it is considered ideal for machine-to-machine (M2M) communication or IoT applications. We can create virtual IoT devices over the virtual network using the Bevywise IoT simulator on the client side and communicate these devices to the server using the MQTT Broker web interface. This interface collects data and displays the status and messages of devices connected over the network.

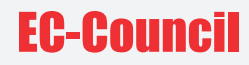

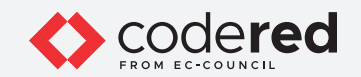

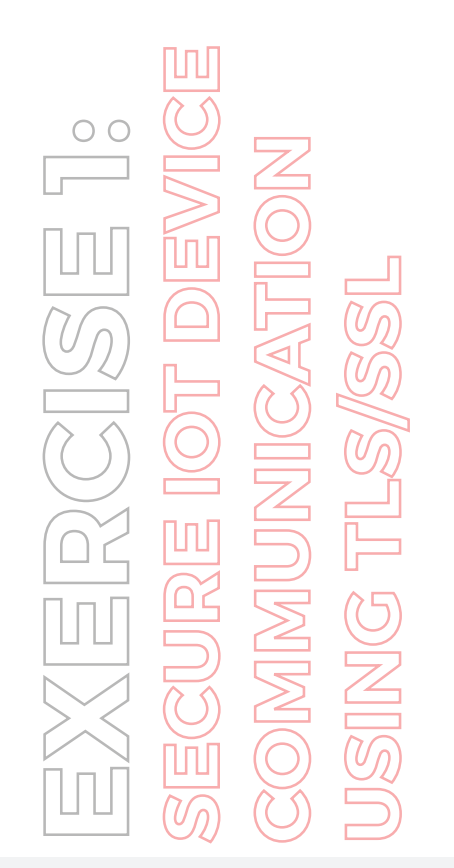

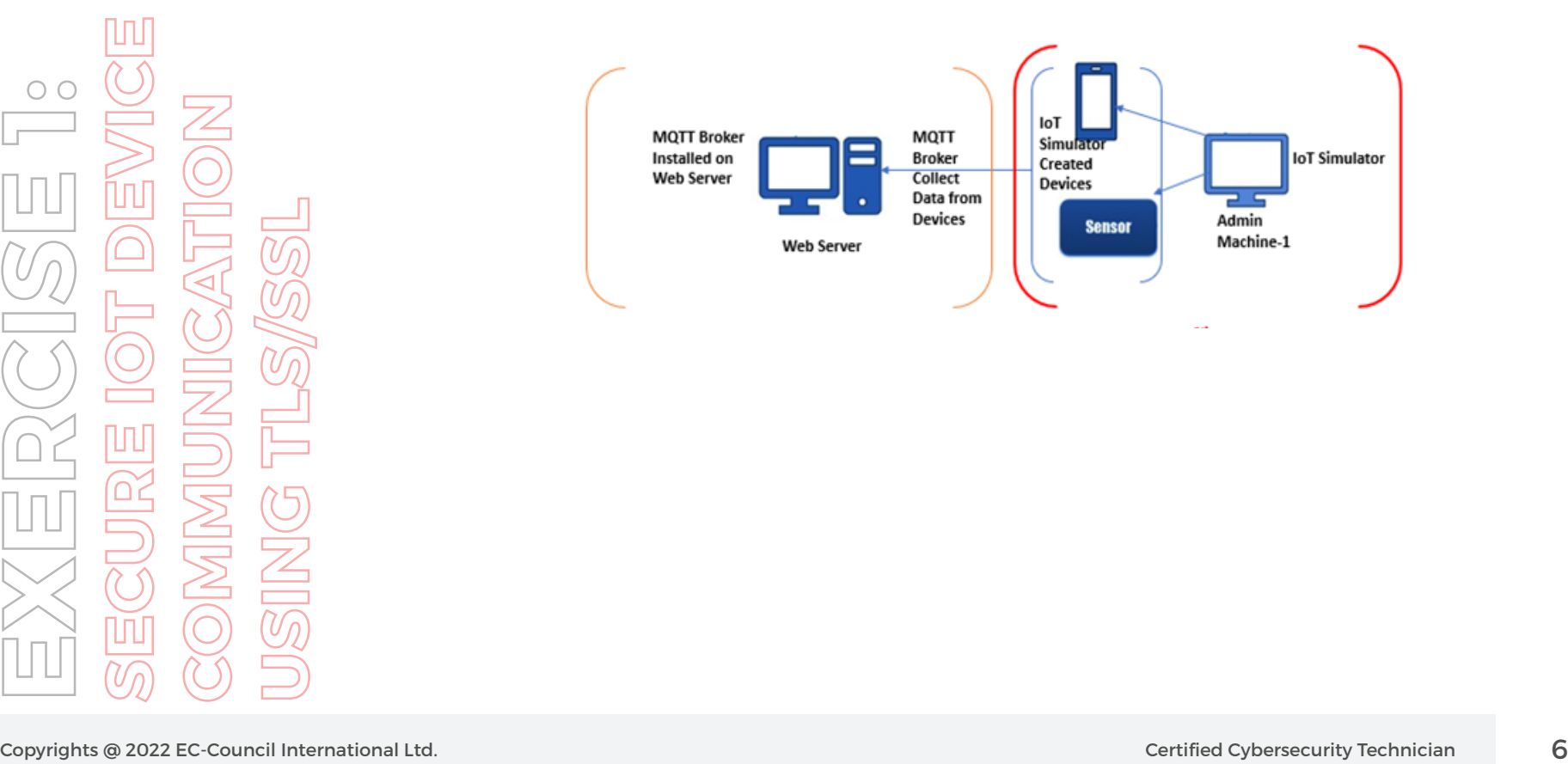

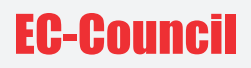

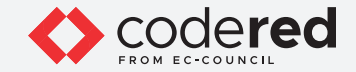

**Note:** Ensure that the **PfSense Firewall** virtual machine is running.

- 1. Turn on **Admin Machine-1** and **Web Server** virtual machines.
- 2. Switch to **Web Server** and Log in with the credentials **Administrator** and **admin@123.**

**Note:** If the network screen appears, click **Yes.**

3. Navigate to the **Z:\CCT Module 13 IoT and OT Security\Bevywise IoT Simulator** folder and double-click on the **Bevywise\_MQTTRoute\_ Win\_64.exe** file.

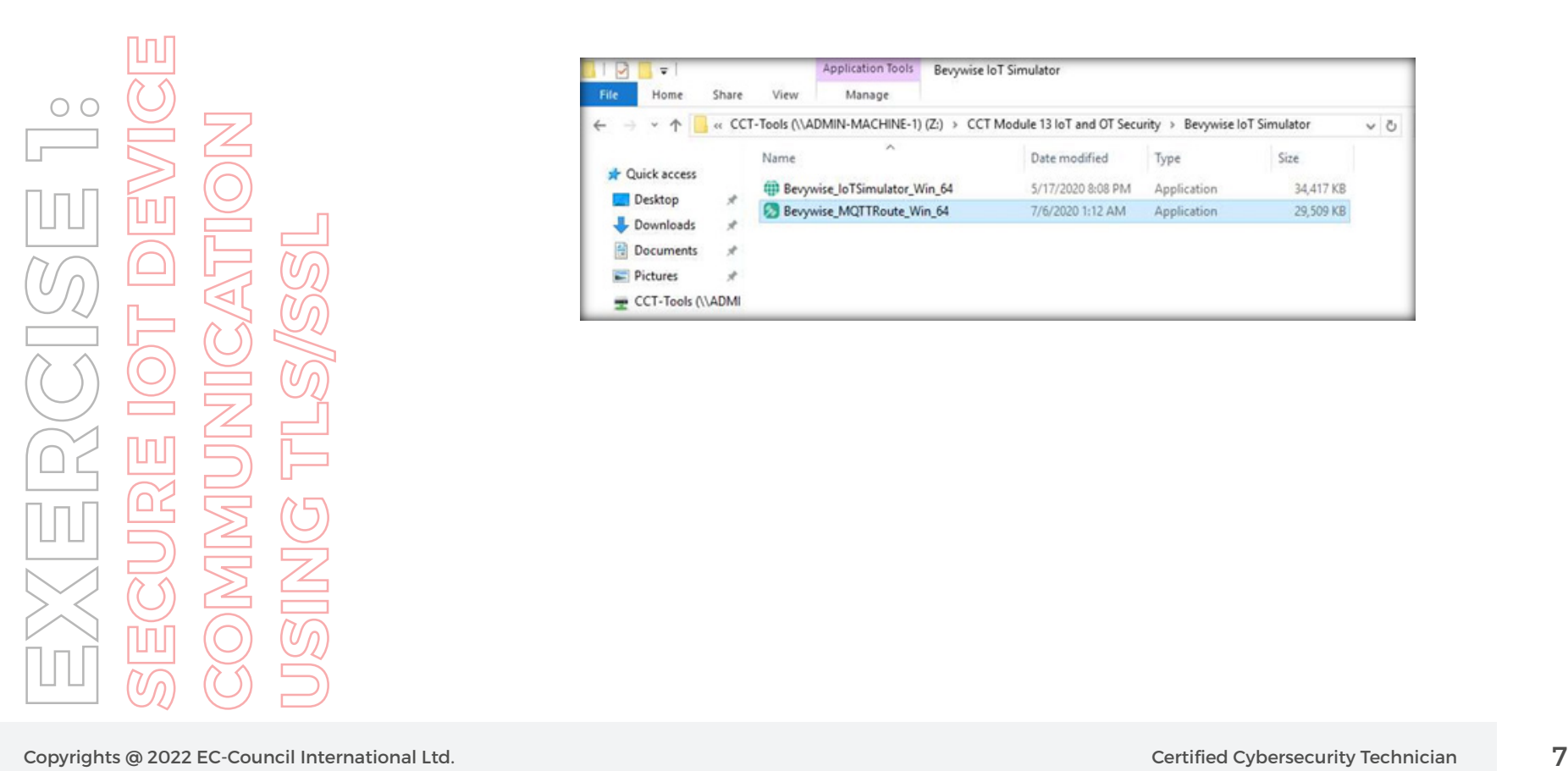

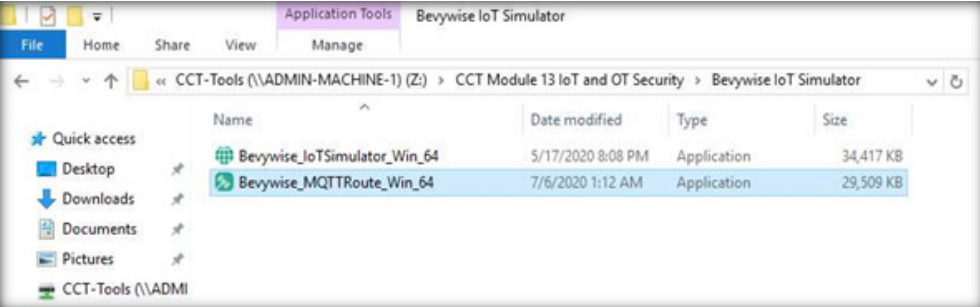

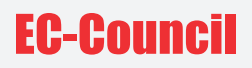

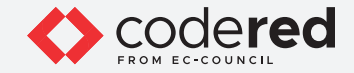

#### 4. The **Open File - Security Warning** popup appears. Click **Run.**

- 5. The **Setup MQTTRoute 2.0** window opens. Select **I accept the agreement** and click on Next.
- 6. The **Select Destination Location** page appears, without making any changes to the default installation location, click on **Next.**
- 7. In the next window, click **Install** to complete the installation process.
- 8. The installation completes; now, click on **Finish.** Ensure that **Launch Bevywise\_MQTTRoute\_Win\_64** is checked.

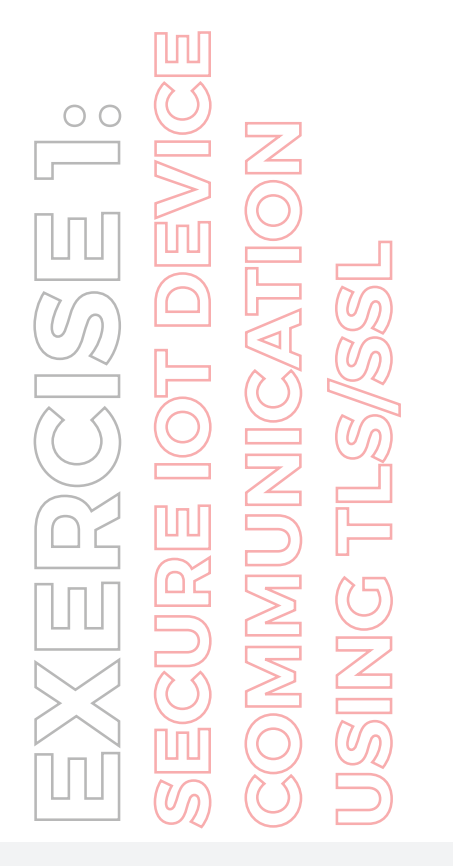

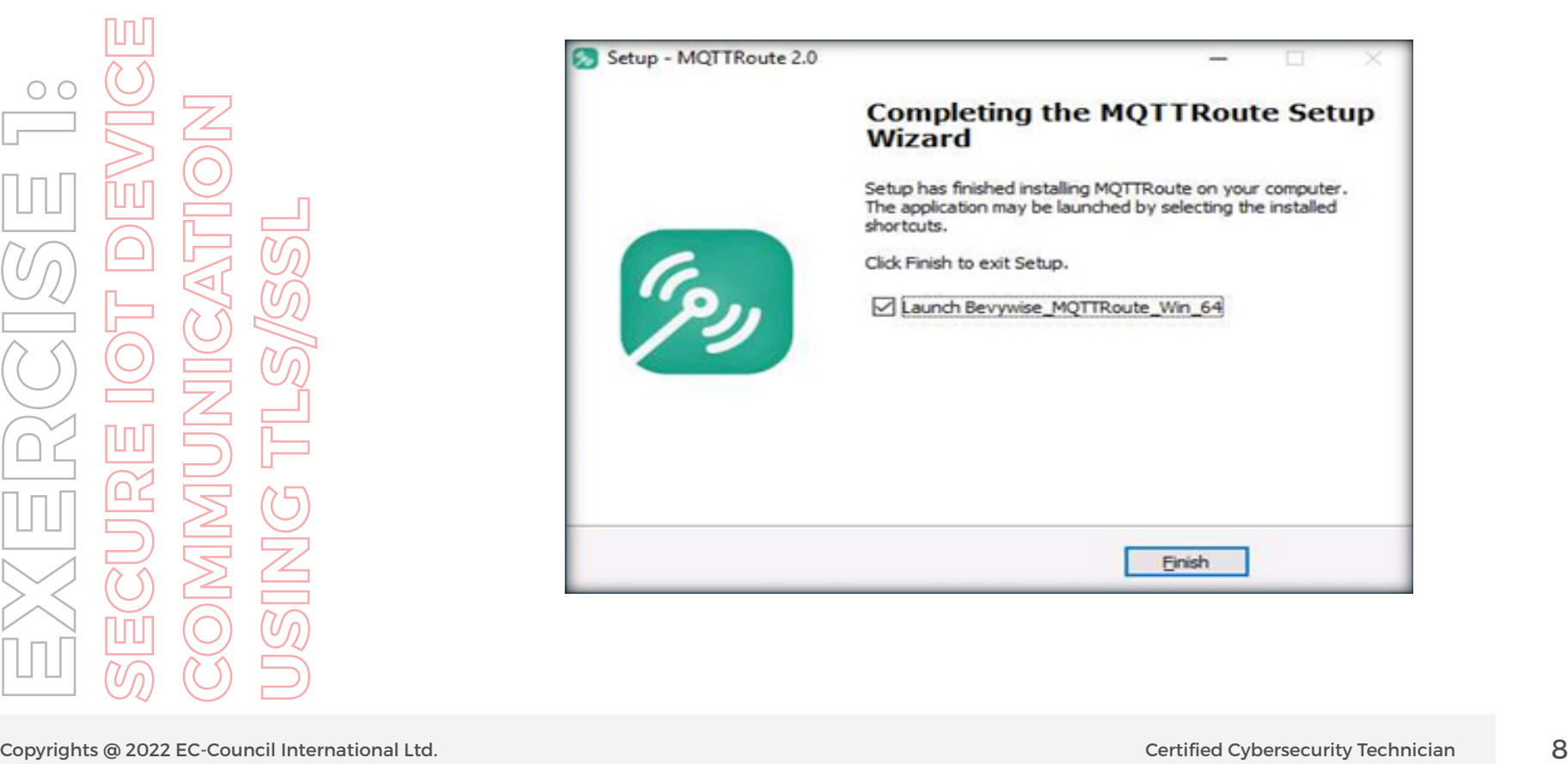

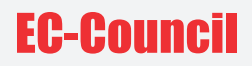

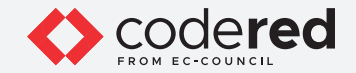

9. Now, the MQTTRoute will be executed, and the command prompt will appear. You can see that the **TCP** port using **1883.**

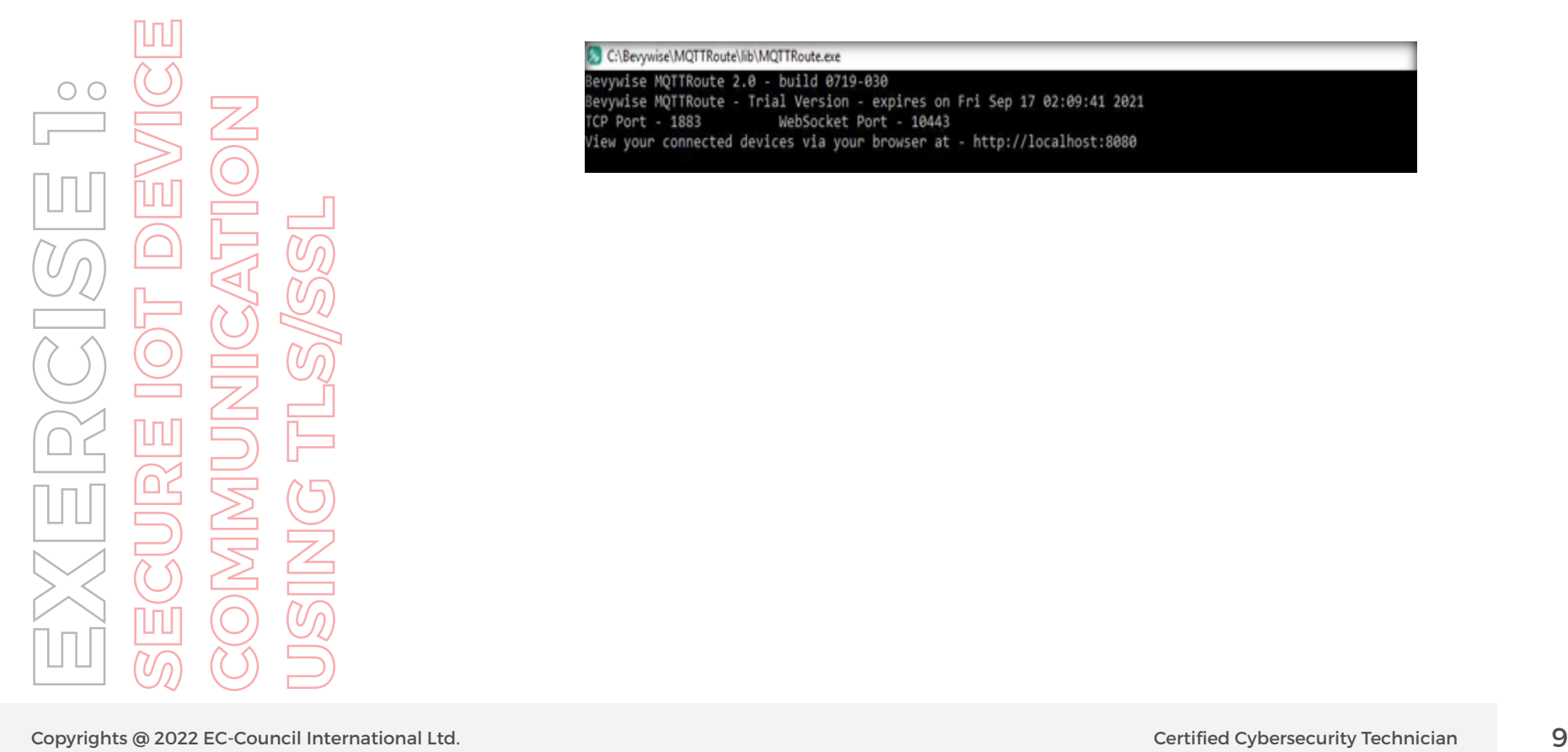

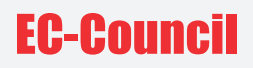

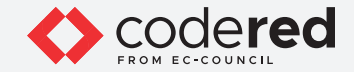

- 10. We have installed MQTT Broker successfully and leave the Bevywise MQTT **running.**
- 11. To create IoT devices, we must install the **IoT simulator** on the client machine.
- 12. Switch to the **Admin Machine-1** virtual machine.
- 13. Log in with the credentials **Admin** and **admin@123. Note:** If the network screen appears, click Yes.
- 14. Navigate to the **Z:\CCT-Tools\CCT Module 13 IoT and OT Security\Bevywise IoT Simulator** folder and double-click on the **Bevywise\_ IoTSimulator\_Win\_64.exe** file.

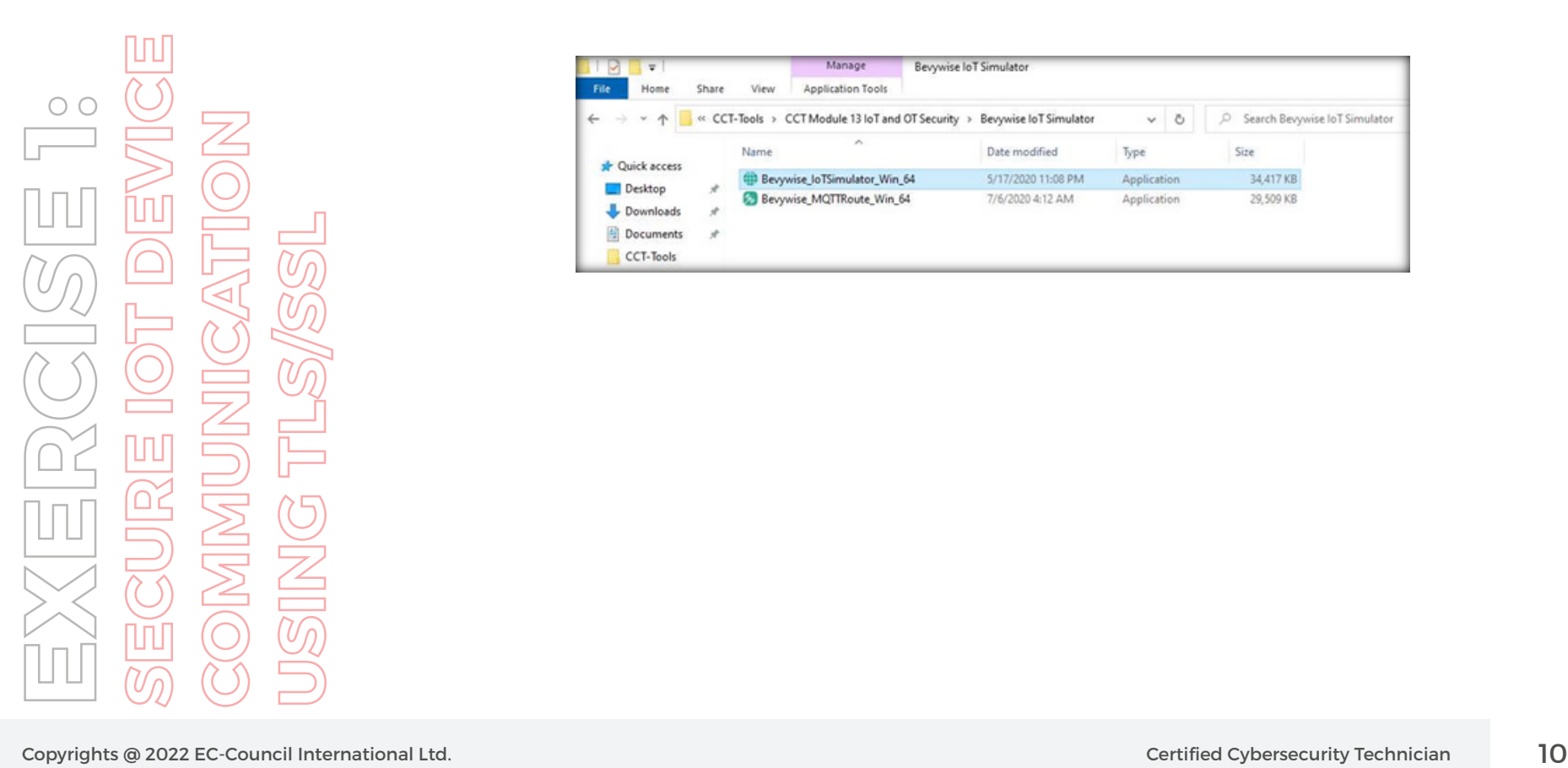

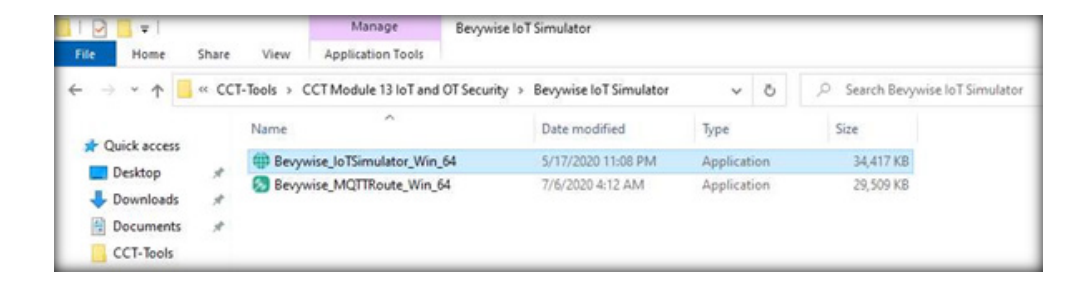

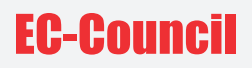

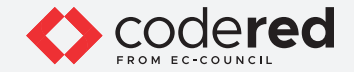

- 15. The **User Account Control** popup appears. Click on **Yes.**
- 16. The **Setup-IoTSimulator 2.1** setup wizard opens. Select **I accept the agreement** and click on Next to continue.
- 17. Do not change the default destination; then, click on **Next.**
- 18. The **Ready to Install** screen appears, click on **Install**
- 19. Click on **Finish** to complete the installation process.

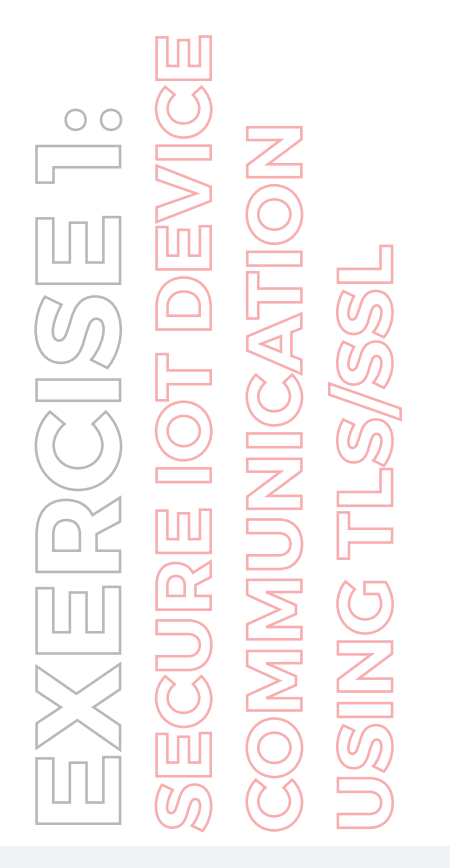

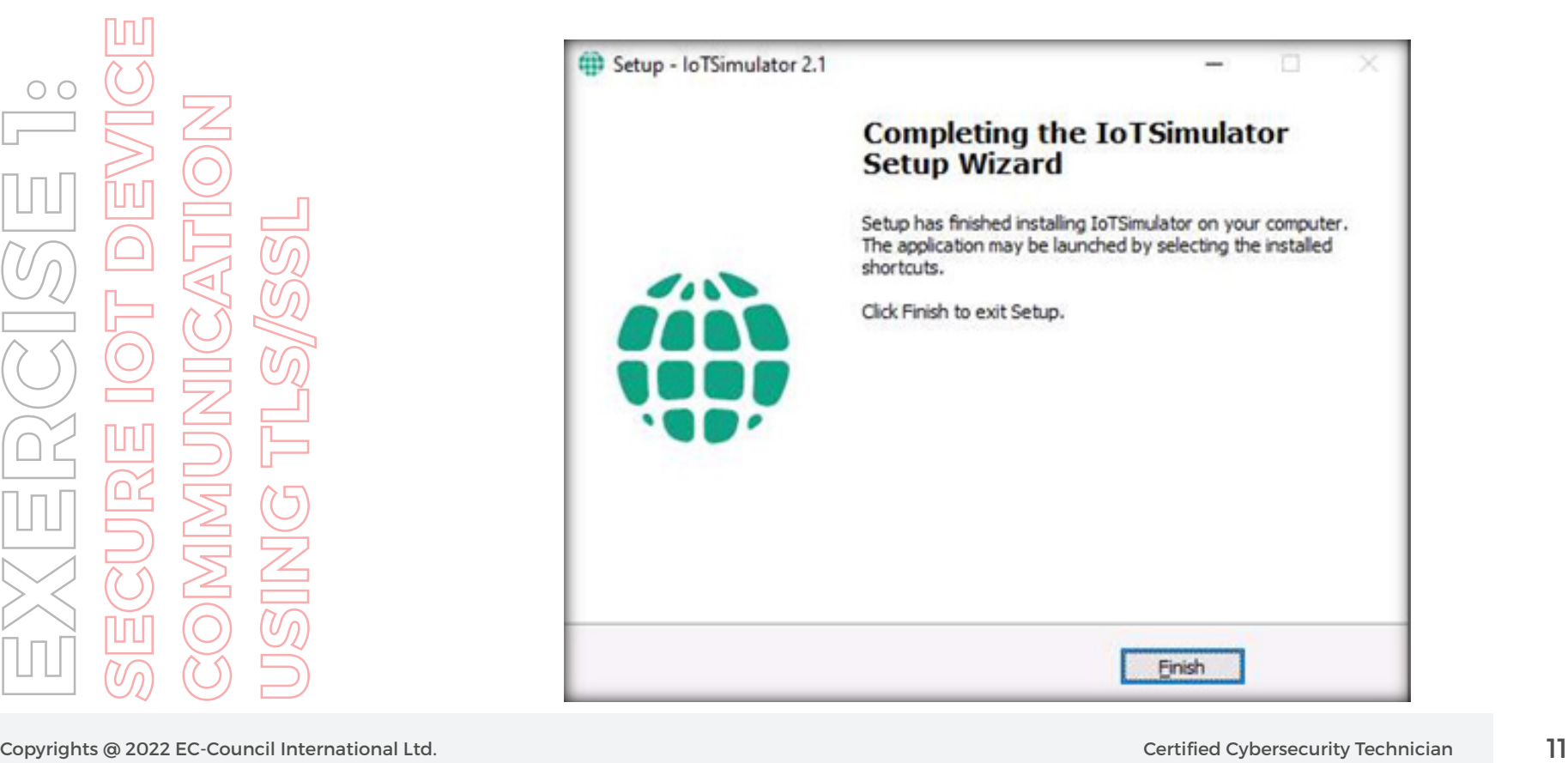

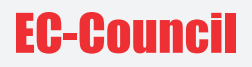

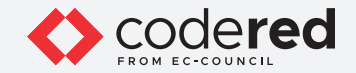

20. Thus, Bevywise IoT Simulator is installed successfully. To launch the **IoT simulator**, navigate to the **C:\Bevywise\IotSimulator\bin** directory and double-click on the **runsimulator.bat** file.

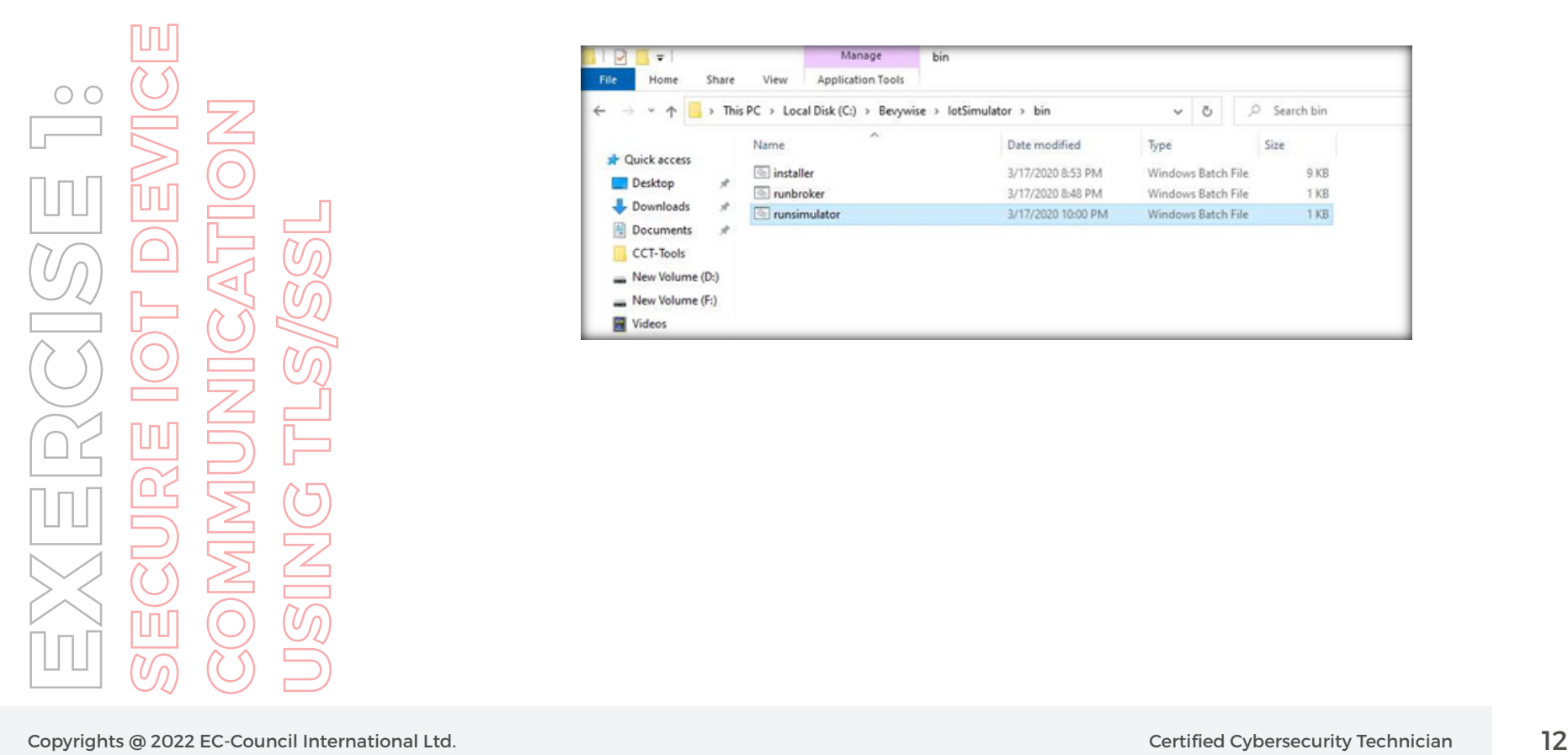

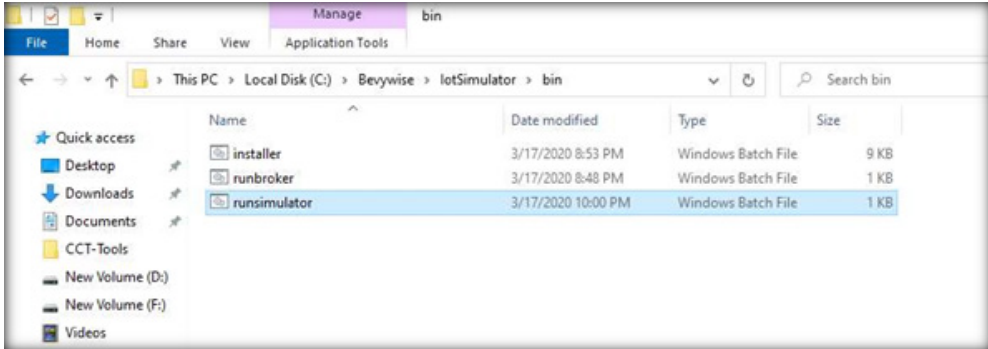

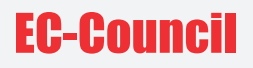

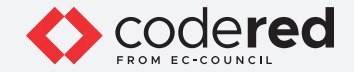

- 21. Now, the **runsimulator.bat** file opens in the command prompt. If **How do you want to open this?** pop-up appears, select Microsoft Edge browser and click on **OK** to open the following URL: **http://127.0.0.1:9000/setnetwork?network=HEALTH\_CARE. Note:** If the URL directly opens in Microsoft Edge browser, then continue.
- 22. The web interface of the IoT Simulator opens in Microsoft Edge browser. In the IoT Simulator, you can view the default network named **HEALTH\_CARE** and several devices.

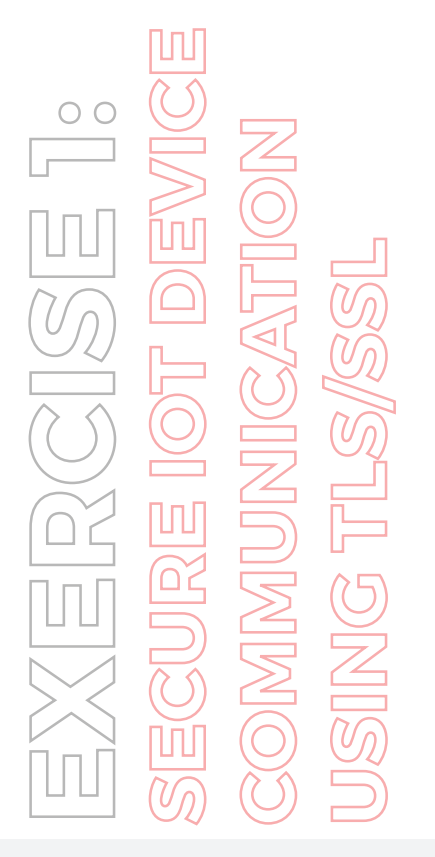

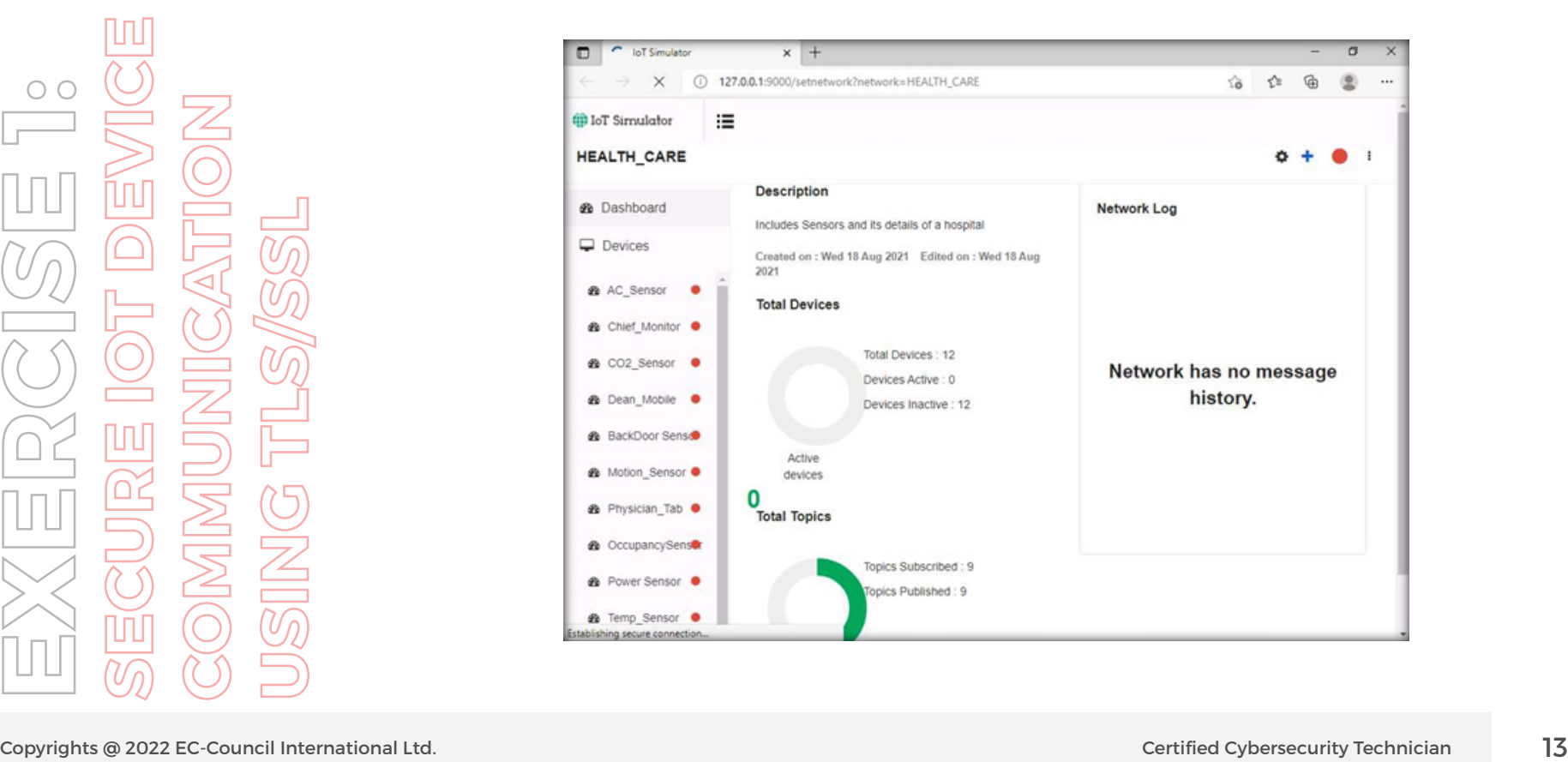

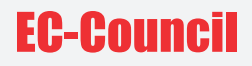

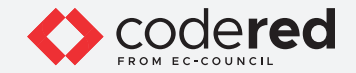

23. Next, we will create a **virtual IoT network** and **virtual IoT devices**. Click on the **menu** icon and select the +**New Network** option.

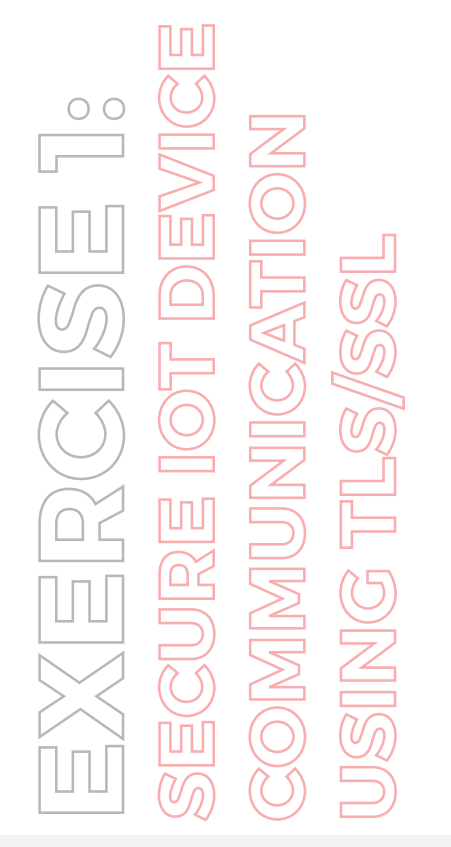

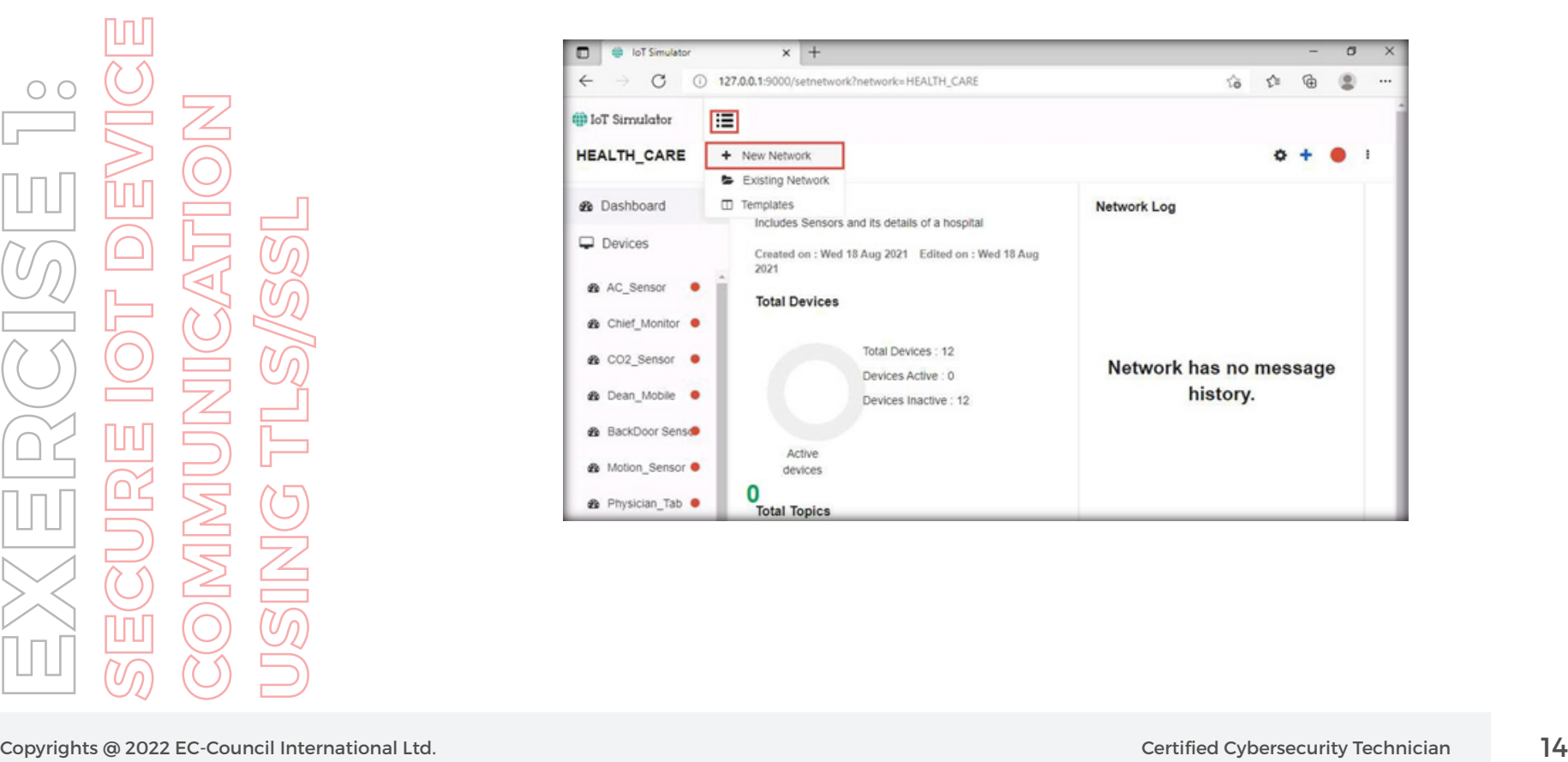

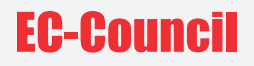

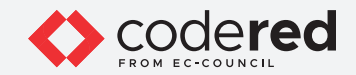

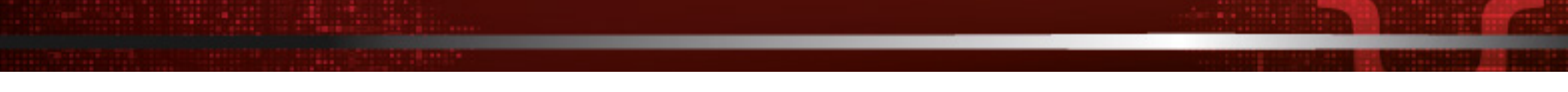

24. The **Create New Network** popup appears. Type any name (here, **CCT\_FINANCE\_NETWORK**) and description. Click on **Create.**

![](_page_14_Figure_4.jpeg)

![](_page_14_Picture_37.jpeg)

![](_page_15_Picture_0.jpeg)

![](_page_15_Picture_1.jpeg)

25. In the next screen, we will setup the **Simulator Settings.** Set the **Broker IP Address as 10.10.1.16** (the IP address of the **Web Server**). Because we have installed the Broker on the web server, the created network will interact with the server using MQTT Broker. Do not change the default settings and click on **Save.**

![](_page_15_Figure_3.jpeg)

![](_page_15_Picture_44.jpeg)

![](_page_16_Picture_0.jpeg)

![](_page_16_Picture_1.jpeg)

![](_page_16_Picture_2.jpeg)

26. To proceed with network creation, click on **Yes.**

**Note:** If a **Configuration Saved** pop-up appears; click on **OK** to continue. This step completes the creation of a virtual IoT network.

27. To add IoT devices to the created network, click on **Add blank Device.**

![](_page_16_Picture_6.jpeg)

![](_page_16_Picture_7.jpeg)

![](_page_17_Picture_0.jpeg)

![](_page_17_Picture_1.jpeg)

28. The **Create New Device** pop-up appears. Type the device name (here, we used **Temperature\_Sensor**), enter Device Id (here, we use **TS1**), provide a **Description** and click on **Save.**

![](_page_17_Figure_3.jpeg)

![](_page_17_Picture_36.jpeg)

![](_page_18_Picture_0.jpeg)

![](_page_18_Picture_1.jpeg)

- 29. The device will be added to the **CCT\_FINANCE\_NETWORK.**
- 30. To connect the Network and the added devices to the server or Broker, click on the **Start Network** red color circular icon in right corner.

![](_page_18_Picture_4.jpeg)

![](_page_18_Picture_5.jpeg)

![](_page_19_Picture_0.jpeg)

![](_page_19_Picture_1.jpeg)

31. When a connection is established between the network and the added devices and the web server or the MQTT Broker, the red button turns into **green.**

![](_page_19_Picture_3.jpeg)

![](_page_19_Picture_4.jpeg)

![](_page_20_Picture_0.jpeg)

![](_page_20_Picture_1.jpeg)

32. Next, switch to the **Web Server** virtual machine. Because the Broker was **left running**, you can see a connection request from machine **10.10.1.2** to device **TS1.**

![](_page_20_Picture_3.jpeg)

![](_page_20_Picture_33.jpeg)

![](_page_21_Picture_0.jpeg)

![](_page_21_Picture_1.jpeg)

- 33. Switch back to the **Admin Machine-1** virtual machine.
- 34. Next, we will create the Subscribe command for the device **Temperature\_Sensor.**
- 35. Click on the **Plus** icon in the **top right corner** and select the **Subscribe to Command** option.

![](_page_21_Picture_5.jpeg)

![](_page_21_Picture_6.jpeg)

![](_page_22_Picture_0.jpeg)

![](_page_22_Picture_1.jpeg)

36. The **Subscribe for command - TS1** pop-up appears. Select **On start** under the Subscribe on tab, type High\_Tempe under the Topic tab, and select **1 Atleast once** below the **Qos** option. Click on **Save.**

![](_page_22_Figure_3.jpeg)

![](_page_22_Picture_35.jpeg)

![](_page_23_Picture_0.jpeg)

![](_page_23_Picture_1.jpeg)

37. Scroll down the page, you can see that the **Topic** has been added under the **Subscribe to Commands** section.

![](_page_23_Figure_3.jpeg)

![](_page_23_Picture_28.jpeg)

![](_page_24_Picture_0.jpeg)

![](_page_24_Picture_1.jpeg)

- 38. Next, we will capture the traffic between the **virtual IoT network and MQTT Broker** to monitor secure communication.
- 39. Minimize the Edge browser. Click on the Windows **Start** button and launch the **Wireshark** from the application list.

![](_page_24_Figure_5.jpeg)

![](_page_25_Picture_0.jpeg)

![](_page_25_Picture_1.jpeg)

- 38. Next, we will capture the traffic between the **virtual IoT network and MQTT Broker** to monitor secure communication.
- 39. Minimize the Edge browser. Click on the Windows **Start** button and launch the **Wireshark** from the application list.

![](_page_25_Picture_5.jpeg)

![](_page_26_Picture_0.jpeg)

![](_page_26_Picture_1.jpeg)

40. The Wireshark Application window appears, select the **Ethernet** as interface. Note: Make sure you have selected interface which has **10.10.1.2** as the IP address. **Note:** If **Software update** popup appears click on **Skip this version.**

![](_page_26_Picture_3.jpeg)

![](_page_26_Picture_45.jpeg)

![](_page_27_Picture_0.jpeg)

![](_page_27_Picture_1.jpeg)

- 41. Click on the **Start capturing packets** icon to start capturing the packets, leave the Wireshark running.
- 42. Leave the IoT simulator running and switch to the **Web Server** virtual machine.
- 43. Minimize all opened applications and windows, Open Chrome browser, type **http://localhost:8080** and press **Enter. Note:** Do not use Internet Explorer web browser to open the above URL.

![](_page_27_Picture_5.jpeg)

![](_page_27_Picture_6.jpeg)

![](_page_28_Picture_0.jpeg)

![](_page_28_Picture_1.jpeg)

44. As soon as you press **Enter,** the **MQTTRoute Sign in** page appears, leave the default credentials unchanged and click on **SIGN IN.**

![](_page_28_Figure_3.jpeg)

![](_page_28_Picture_28.jpeg)

![](_page_29_Picture_0.jpeg)

![](_page_29_Picture_1.jpeg)

45. Navigate to the **Devices** menu. Now, you can see the connected device **TS1** in the left pane.

![](_page_29_Picture_26.jpeg)

![](_page_30_Picture_0.jpeg)

![](_page_30_Picture_1.jpeg)

- 46. Next, we will send the command to **TS1** using the **High\_Tempe** topic.
- 47. Navigate to the **Command Send** section, select **Topic** as **High\_Tempe,** type **Alert for High Temperature** and click on the **Send** button.

![](_page_30_Picture_41.jpeg)

![](_page_31_Picture_0.jpeg)

![](_page_31_Picture_1.jpeg)

![](_page_31_Picture_2.jpeg)

- 49. Thus, the message is sent to the device using this topic.
- 50. Next, switch to the **Admin Machine-1** virtual machine.
- 51. We have left the IoT simulator running in the web browser. To see the alert message, maximize the Edge browser and expand the arrow under the connected **Temperature\_Sensor, Device Log** section.

![](_page_31_Picture_6.jpeg)

![](_page_31_Picture_7.jpeg)

![](_page_32_Picture_0.jpeg)

![](_page_32_Picture_1.jpeg)

![](_page_32_Picture_2.jpeg)

![](_page_32_Figure_3.jpeg)

![](_page_32_Picture_4.jpeg)

![](_page_33_Picture_1.jpeg)

- 53. To verify the communication, we ran **Wireshark** application. Switch to the Wireshark traffic capturing window.
- 54. Type **tcp.port==1883** under the **filter** field and press **Enter.** The captured traffic will be filtered.

![](_page_33_Picture_4.jpeg)

![](_page_33_Picture_36.jpeg)

![](_page_34_Picture_0.jpeg)

![](_page_34_Picture_1.jpeg)

- 55. Search for **Publish Message,** under the **info** column of Wireshark and **right-click.**
- 56. From the popup, select **Follow** > TCP Stream.

![](_page_34_Picture_4.jpeg)

![](_page_34_Picture_38.jpeg)

![](_page_35_Picture_0.jpeg)

![](_page_35_Picture_1.jpeg)

57. You can view the message sent from the server to IoT devices, in **clear plain text**. The attacker can intercept the communication between the server and the device.

![](_page_35_Picture_3.jpeg)

![](_page_35_Picture_4.jpeg)

![](_page_36_Picture_0.jpeg)

![](_page_36_Picture_1.jpeg)

58. Click on **Close** to exit the opened window and click on the green fin icon to **restart** Wireshark. If the **Unsaved packets…** popup appears, click on **Continue without saving.**

![](_page_36_Picture_3.jpeg)

![](_page_36_Picture_33.jpeg)

![](_page_37_Picture_0.jpeg)

![](_page_37_Picture_1.jpeg)

- 59. Next, using self-signed certificates, we will implement **TLS/SSL** on the virtual network to ensure a **secure communica**tion between the device and the server.
- 60. In this lab, we used the default certificate provided by **Bevywise MQTT Broker.**

**Note:** You can use **openssl** to create a **self-signed** certificate.

- 61. To configure the MQTT Broker for the TLS/SSL communication, switch to the **Web Server** virtual machine.
- 62. Close the opened **Chrome** Browser, switch to the running **MQTTRoute** Broker in the command prompt and close the command prompt by pressing **CTRL+C** twice.
- 63. Navigate to the **C:\Bevywise\MQTTRoute\conf** folder and **right-click** on the **broker.conf** file. Click on **Edit with Notepad++.**

![](_page_37_Figure_8.jpeg)

![](_page_37_Picture_9.jpeg)

![](_page_38_Picture_0.jpeg)

![](_page_38_Picture_1.jpeg)

64. The **broker.conf** file opens in Notepad++, go to **line no. 25** and change **TLS\_ENABLED=FALSE to TLS\_ENABLED=TRUE**; subsequently click on Save and close the file.

**Note:** If a **Notepad++ update** pop-up appears, click **No.**

![](_page_38_Picture_4.jpeg)

![](_page_38_Picture_41.jpeg)

![](_page_39_Picture_0.jpeg)

![](_page_39_Picture_1.jpeg)

65. Navigate to **C:\Bevywise\MQTTRoute\bin** and double-click on the **runbroker.bat** file.

Copyrights @ 2022 EC-Council International Ltd. Copyrights @ 2022 EC-Council International Ltd. Copyrights @ 2022 EC-Council International Ltd. Certified Cybersecurity Technician 40 Copyrights @ 2022 EC-Council Internation

![](_page_39_Picture_27.jpeg)

![](_page_40_Picture_0.jpeg)

![](_page_40_Picture_1.jpeg)

66. Upon the execution of the Bevywise MQTTRoute Broker, it can be observed that the TCP port use port **8883** for communicating with IoT virtual network devices over **TLS/SSL** communication.

![](_page_40_Picture_3.jpeg)

![](_page_41_Picture_0.jpeg)

![](_page_41_Picture_1.jpeg)

67. Leave the Bevywise MQTTRoute Broker running. To copy the certificates from the **server** to the **client,** navigate to **C:\Bevywise\ MQTTRoute\Certificate** and copy the **Client** and **root** folders.

![](_page_41_Picture_3.jpeg)

![](_page_41_Picture_36.jpeg)

![](_page_42_Picture_0.jpeg)

![](_page_42_Picture_1.jpeg)

68. Navigate to **Z:\CCT Module 13 IoT and OT Security** and press **Enter.** Paste the **copied client**, root folders.

Copyrights @ 2022 EC-Council International Ltd. Certified Cybersecurity Technician 43<br>Copyrights @ 2022 EC-Council International Ltd. Certified Cybersecurity Technician 43<br>Copyrights @ 2022 EC-Council International Ltd. 20

![](_page_42_Picture_29.jpeg)

![](_page_43_Picture_0.jpeg)

![](_page_43_Picture_1.jpeg)

![](_page_43_Picture_2.jpeg)

- 69. Switch to the **Admin Machine-1** virtual machine.
- 70. Minimize the running Wireshark. Navigate to the **C:\Bevywise\IotSimulator\Certificate** and delete the existing **client** and **root** folders.

![](_page_43_Picture_5.jpeg)

![](_page_43_Picture_6.jpeg)

![](_page_44_Picture_0.jpeg)

![](_page_44_Picture_1.jpeg)

71. Open **File Explorer** and navigate to **Z:\CCT-Tools\CCT Module 13 IoT and OT Security** and copy the **client** and **root** folders.

Copyrights @ 2022 EC-Council International Ltd. Certified Cybersecurity Technician 45<br>Copyrights @ 2022 EC-Council International Ltd. Certified Cybersecurity Technician 45<br>Copyrights @ 2022 EC-Council International Ltd. Ce

![](_page_44_Picture_31.jpeg)

![](_page_45_Picture_0.jpeg)

![](_page_45_Picture_1.jpeg)

72. Again, navigate to **C:\Bevywise\IotSimulator\Certificate** and **paste** the copied **client** and **root** folders here.

![](_page_45_Picture_3.jpeg)

![](_page_45_Picture_30.jpeg)

![](_page_46_Picture_0.jpeg)

![](_page_46_Picture_1.jpeg)

- 73. Thus, we have shared the certificate and root key from server to the client machine (**Web Server to Admin Machine-1**) for secure communication of the IoT simulator.
- 74. To connect to the virtual IoT network and change the network configuration to TLS\SSL, switch to the running **IoT simulator** in command prompt and press **CTRL+C** twice.
- 75. This will generate a prompt for shutting down the simulator. Type **Y** and press **Enter** to close the command prompt. Close the browser running the IoT simulator.

Copyrights @ 2022 EC-Council International Ltd. **Certified Cybersecurity Technician** 47<br>Copyrights @ 2022 EC-Council International Ltd. **Certified Cybersecurity Technician** 47<br>Copyrights @ 2022 EC-Council International Ltd

![](_page_47_Picture_0.jpeg)

![](_page_47_Picture_1.jpeg)

76. Now we will **re-run** the IoT simulator. Navigate to the **C:\Bevywise\IotSimulator\bin** and double-click on the **runsimulator.bat** file.

![](_page_47_Picture_3.jpeg)

![](_page_47_Picture_28.jpeg)

![](_page_48_Picture_0.jpeg)

![](_page_48_Picture_1.jpeg)

![](_page_48_Figure_2.jpeg)

78. The default network is connected. To switch to **CCT\_FINANCE\_NETWORK,** click on the **menu** icon and select **Existing Network.**

![](_page_48_Picture_5.jpeg)

![](_page_49_Picture_0.jpeg)

![](_page_49_Picture_1.jpeg)

![](_page_49_Figure_2.jpeg)

79. A **Choose Network** popup appears. Under **Choose Network**, select **CCT\_FINANCE\_NETWORK** and click on **Open.**

![](_page_49_Figure_4.jpeg)

![](_page_49_Picture_34.jpeg)

![](_page_50_Picture_0.jpeg)

![](_page_50_Picture_1.jpeg)

![](_page_50_Picture_2.jpeg)

- 80. Click on the **setting** icon to change the **network setting.**
- 81. The **Simulator Settings** window appears. Click on **Enabled for TLS/SSL**. This will automatically change the Broker Port to **8883.** Click on **Save.**

![](_page_50_Picture_46.jpeg)

![](_page_51_Picture_0.jpeg)

![](_page_51_Picture_1.jpeg)

- 82. The **Configuration Saved** popup appears. Click on **OK.**
- 83. Next, we will start the network. Click on the **red button** in the top right corner.
- 84. The red button turns into green, indicating both the network connection and the device connection.

![](_page_51_Picture_5.jpeg)

![](_page_51_Picture_6.jpeg)

![](_page_52_Picture_0.jpeg)

![](_page_52_Picture_1.jpeg)

![](_page_52_Picture_2.jpeg)

- 85. Leave the IoT simulator running.
- 86. Switch to the **Web Server** virtual machine.
- 87. Open the **Chrome** browser and type **http://localhost:8080** and press **Enter.** This will redirect you to the MQTTRoute sign-in page. Do not change the default credentials and click on **SIGN IN.**

![](_page_52_Picture_6.jpeg)

![](_page_52_Picture_45.jpeg)

![](_page_53_Picture_0.jpeg)

![](_page_53_Picture_1.jpeg)

- 88. Select the **Devices** menu to see the connected device **TS1.**
- 89. Next, we will send the same command to **TS1** using the **High\_Tempe** topic.
- 90. Go to the **Command Send** section, select **High\_Tempe** under the **Topic** tab, type "**This is second alert for High Temperature**" in the message tab and click on **Send.**

![](_page_53_Picture_5.jpeg)

![](_page_53_Picture_50.jpeg)

![](_page_54_Picture_0.jpeg)

![](_page_54_Picture_1.jpeg)

- 91. The alert popup appears; click on **OK.** The message is sent to the device using this topic.
- 92. Next, switch to the **Admin Machine-1** virtual machine.
- 93. We have left the IoT simulator running. To see the alert message, select the **Temperature\_Sensor** IoT device and expand the **arrow** under the **Device Log** section.

![](_page_54_Picture_5.jpeg)

![](_page_54_Picture_6.jpeg)

![](_page_55_Picture_0.jpeg)

![](_page_55_Picture_1.jpeg)

![](_page_55_Figure_2.jpeg)

![](_page_55_Picture_4.jpeg)

![](_page_56_Picture_0.jpeg)

![](_page_56_Picture_1.jpeg)

- 95. We have left the Wireshark running to verify the communication. Switch to running **Wireshark** application, click stop the traffic capturing.
- 96 To filter the traffic, type **ip.src==10.10.1.16 && ip.dst==10.10.1.2** in the filter field and press **Enter.**

![](_page_56_Picture_4.jpeg)

![](_page_56_Picture_35.jpeg)

![](_page_57_Picture_0.jpeg)

![](_page_57_Picture_1.jpeg)

![](_page_57_Picture_2.jpeg)

![](_page_57_Picture_3.jpeg)

![](_page_57_Picture_24.jpeg)

![](_page_58_Picture_0.jpeg)

![](_page_58_Picture_1.jpeg)

98. The packets will be sorted; now, select any **TLSv1.2** as the protocol and **Application Data** as the info packet.

![](_page_58_Picture_3.jpeg)

![](_page_58_Picture_26.jpeg)

![](_page_59_Picture_1.jpeg)

99. You can find the details of the **Encrypted Application data** under the **Transport Layer.**

![](_page_59_Picture_3.jpeg)

![](_page_59_Picture_26.jpeg)

![](_page_60_Picture_1.jpeg)

![](_page_60_Picture_2.jpeg)

![](_page_60_Picture_20.jpeg)

![](_page_61_Picture_0.jpeg)

![](_page_61_Picture_1.jpeg)

- 100. By implementing the aforementioned steps, a security professional can securely configure IoT devices and protect them from malware infections within the network.
- 101. This concludes the demonstration showing how to secure IoT device communication using TLS/SSL.
- 102. Close all open windows.
- 103. Turn off **Admin Machine-1, Web Server** and **PfSense Firewall** virtual machines.

![](_page_61_Picture_6.jpeg)

# EG-Council